# **Telehealth Registration Quick Start Guide**

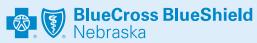

🤣 amwell

## **Mobile Registration**

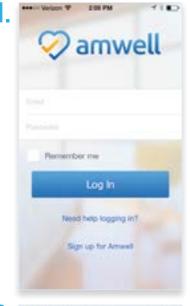

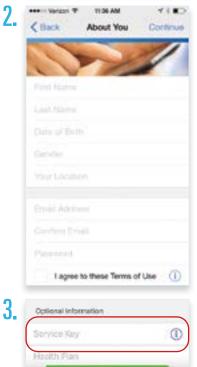

Search the App Store or Google Play for "Amwell."

Download the Amwell app.

Click "Sign Up for Amwell" at the

bottom of the screen. Fill out your personal information, your email, create a password, and enter **BCBSNE** for your Service Key under "optional information" to get the Blue Cross and Blue Shield of Nebraska member rate.

100 PM < 2 ans -4. Blue Cross Blue Shield of Nebr ... Not, costy unity to see a lop-rate Histochickary – all your occurrent accure service allowed you to chi-Doctor's Reception ia Tho ini Car ary Care (22) 曲 ...

When you are ready to have a visit, choose a provider and enter the necessary information (symptoms, pharmacy of choice, optional medical history, current medications and vitals). Next, enter your insurance information and payment information.

Begin your visit!

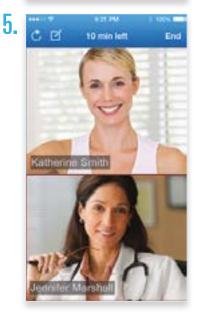

3.

### Select Blue Cross Blue **Shield of Nebraska**

from the insurance drop down and enter your member ID number shown on the front of your Blue Cross and Blue Shield of Nebraska member ID card.

# Telehealth Registration Quick Start Guide

BlueCross BlueShield Nebraska

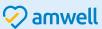

## Web Registration

- To sign up for **Amwell**, visit:
- NebraskaBlue.com/Telehealth
- 2. Fill out your name, email, create a password and click the green *"Sign Up"* button.

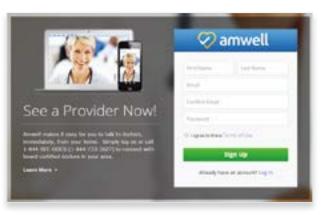

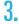

4

| hink York |   |      |
|-----------|---|------|
| and beau  |   |      |
| anuary .  | 1 | 1980 |

🕗 amwell

Do you have health insurance

ed along the

the group, only it have

OWN

CNG

Service Key

O/II erter it later

Fill out your location, birthday, and gender and click *"Continue."* 

Select that you have health insurance. Pick Blue Cross Blue Shield of Nebraska from the insurance drop down and enter your member ID number from your Blue Cross and Blue Shield of Nebraska member ID card. Then, enter BCBSNE in the Service Key field to get the Blue Cross and Blue Shield of Nebraska member rate. Click "Finish." 5. When you are ready to have a visit, choose a provider and enter the necessary information (symptoms, pharmacy of choice, optional medical history, current medications and vitals). Next, enter your insurance information and payment information.

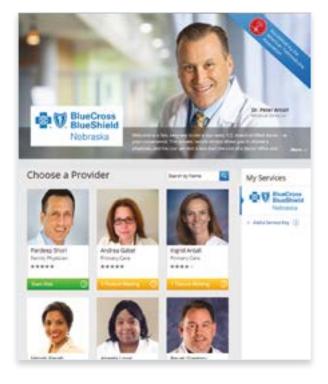

**6.** You will then connect to see the provider in high definition.

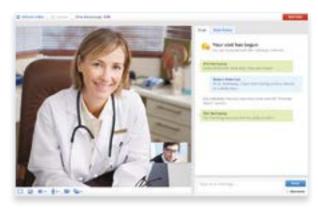